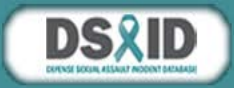

## **Welcome to DSAID Web-Based Training**

Follow the instructions below to access and complete the web-based training, and navigate to the DSAID homepage.

## **Login to Joint Knowledge Online (JKO)**

- 1. Navigate your web browser to [https://jkodirect.jten.mil](https://jkodirect.jten.mil/).
- 2. If prompted that this is not a secure site, click **Continue**.
- 3. If prompted with the **DoD Warning Banner**, click **Ok**.
- 4. Click **Login using my CAC** in the **CAC Login box**.
- 5. Select your CAC certificate and click **Ok**.

## **Access the DSAID Course**

- 1. If directed to the profile page, on the bottom of the page, enter your business email address and click **Save**.
- 2. Once logged in, click the **Course Catalog** tab.
- 3. In the search field above the Title column, type **'DSAID'** and click **Search**.
- 4. Click **Enroll** next to **Defense Sexual Assault Incident Database (DSAID) Web Based Training (WBT) Course - (2 hrs)**, then click **Continue** and then click **Launch**. A new window will open.
- 5. Follow the instructions on the screen to begin the course.

## **Upon Completion**

- 1. You are now ready to register on DSAID.
- 2. On a government CAC-enabled computer, navigate your web browser to [https://dsaid.sapr.mil.](https://dsaid.sapr.mil/)